*Общество с ограниченной ответственностью "1С-Медицина-Регион" Контракт № 86 /23 от 16.10.2023 года Рабочая документация*

## **Информационная система управления ресурсами медицинских организаций Тюменской области**

**Мероприятие № 1**

### **Развитие Системы в части функционала формирования СЭМД**

# **ПОЛЬЗОВАТЕЛЬСКАЯ ИНСТРУКЦИЯ**

СЭМД «Санаторно-курортная карта для детей»

На 3 листах

### **1 Основание разработки инструкции**

Основанием для разработки данного документа является Контракт № 86 /23 от 16.10.2023 года на выполнение работ по развитию (модернизации) Государственной информационной системы управления ресурсами медицинских организаций Тюменской области, а именно: раздел Технического задания (приложение № 1 к Контракту) п.2.1.2. Подзадача «Разработка функционала Системы и проведение испытаний» Мероприятия № 1 Развитие Системы в части функционала формирования СЭМД, Приложения № 2 «Требования на реализацию функционала формирования СЭМД в Государственной информационной системе управления ресурсами медицинских организаций Тюменской области».

#### **2 Пользовательская настройка Системы**

От пользователя никаких настроек системы не требуется.

#### **3 Пользовательская инструкция**

Для пользователей формирование документа осталось неизменным.

Для формирования медицинского документа (МД) «Санаторно-курортная карта для детей», необходимо войти в периферийную БД с правами врача амбулатории: подсистема «Контроль исполнения» - «АРМ врача поликлиники».

В перечне пациентов найти нужного, на вкладке приемы нажать кнопку «Санаторнокурортная карта» (рис.1).

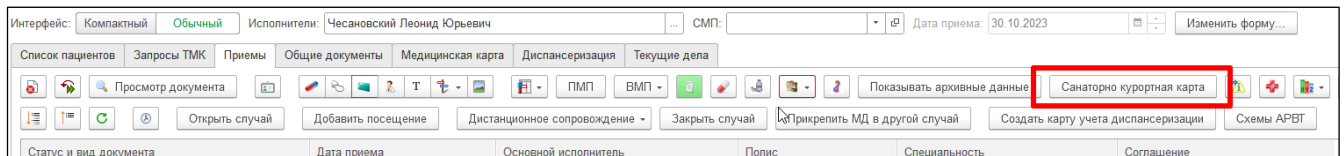

#### *Рис.1 – Вызов документа «Санаторно-курортная карта»*

Откроется форма для создания медицинского документа «Санаторно-курортная карта по форму 076у». Заполнится информация о пациенте: ФИО, пол, возраст, дата рождения, льготы пациента, данные организации (рис.2). Пользователю необходимо заполнить во вкладке «Санаторно-курортная карта по форме 076/у» все необходимые поля формы документа. Обязательные для формирования СЭМД поля подсвечены красным и если их не заполнить, то документ провести будет невозможно. По окончании работы с МД, нажать «Записать», подписать ЭЦП врача, далее – «Провести и закрыть».

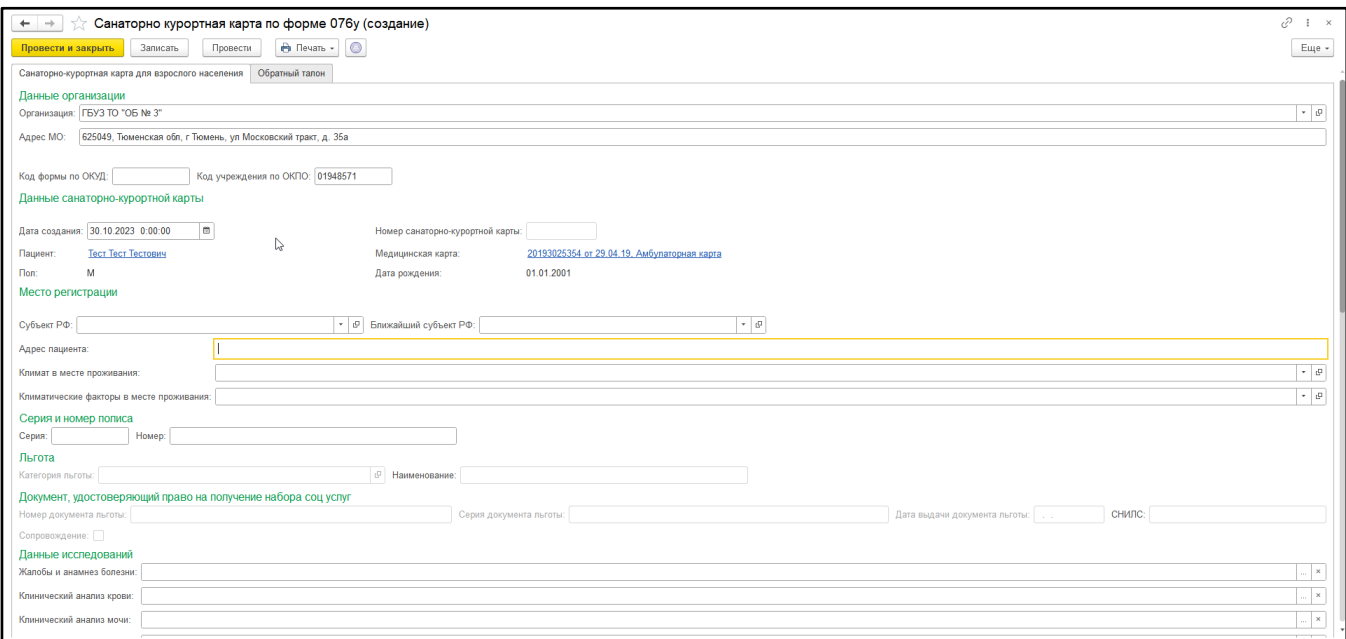

*Рис.2 – Формирование документа «Санаторно-курортная карта для детей»*

После подписания ЭЦП МО через массовое подписание, СЭМД на основе созданного МД автоматически отправится в РЭМД.